# **Indici Sintetici di affidabilità**

# **Il tuo ISA 2019 p.i. 2018**

**Guida operativa**

# **INDICE**

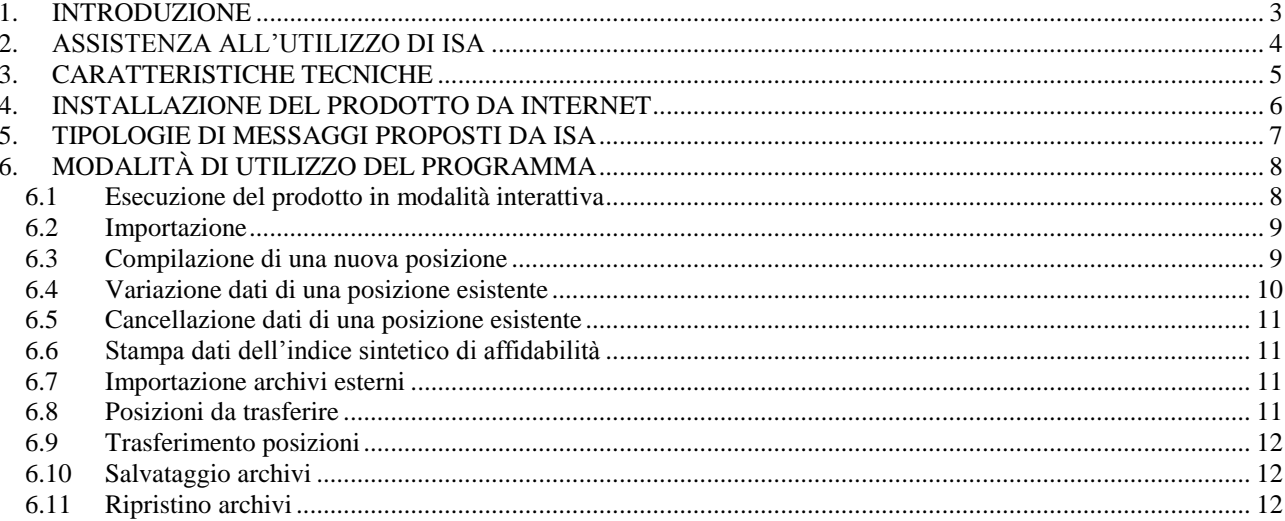

#### **1. INTRODUZIONE**

Il software di applicazione degli indici sintetici di affidabilità denominato ISA è realizzato sulla base dei decreti ministeriali di approvazione e di aggiornamento degli indici sintetici di affidabilità.

Per conoscere le funzioni di calcolo dell'indice sintetico di affidabilità, dei modelli di business, degli indicatori elementari di affidabilità economica e di quelli di anomalia, si rimanda alle note tecniche e metodologiche di approvazione o di modifica degli indici, approvate con decreto ministeriale.

# **2. ASSISTENZA ALL'UTILIZZO DI ISA**

E' attivato un servizio di assistenza telefonica dalle ore 8.00 alle ore 18.00 dal lunedì al venerdì e dalle 8.00 alle ore 14.00 il sabato al numero verde **800-279107.**

Il servizio prevede assistenza all'utilizzo operativo di **ISA** dalla fase di installazione a quella di gestione del prodotto stesso.

Eventuali problematiche di carattere normativo o di interpretazione relative agli indici sintetici di affidabilità verranno raccolte e portate all'attenzione dell'Agenzia delle Entrate.

# **3. CARATTERISTICHE TECNICHE**

L'applicazione **ISA** utilizza la macchina virtuale Java 1.8.0 ed è necessario provvedere all'installazione di tale macchina virtuale prima di avviare le attività di installazione del prodotto **ISA** .

Il prodotto è diffuso anche utilizzando la tecnologia Java Web Start (JWS).

Il dettaglio dell'installazione è descritto nel paragrafo 4.

#### **Piattaforme software**

L'attuale versione è destinata a piattaforme software tipo Windows 7, Windows 8, Windows 10,  $MAC OS X<sup>1</sup>$ , Unix, Aix, Linux.

Per la versione di **ISA** 2019 interattiva le piattaforme software abilitate sono:

- Windows 7, Windows 8, Windows 10, MAC OS X, Linux.

Per la versione di **ISA** 2019 esclusivamente batch (modalità differita) le piattaforme abilitate sono le seguenti:

- Windows 7, Windows 8, Windows 10, MAC OS X, Unix, Aix, Linux.

In tale ultimo contesto, il prodotto non è eseguibile con pannelli interattivi ma esclusivamente con comandi a consolle.

#### **La configurazione minima Hardware**

La configurazione minima Hardware per i CLIENT o i PC stand alone è la seguente:

#### **Ambiente Windows**

- velocità processore: almeno 1 GHz;
- almeno 1 GB di memoria RAM:

#### **Ambiente Unix/Linux**

- velocità processore: almeno 1 GHz;
- almeno 1 GB di memoria RAM;

#### **Ambiente MAC OS X**

- processore 1 Ghz;
- almeno 512 MB di memoria RAM;

Hard-Disk:

l

sono necessari circa 25 MB per l'installazione.

<sup>&</sup>lt;sup>1</sup> Versione 10.7.3 o superiore.

#### **4. INSTALLAZIONE DEL PRODOTTO DA INTERNET**

Per installare da internet il prodotto **ISA** 2019 è necessario :

- 1. installare la macchina virtuale Java 1.8 (di seguito JRE), scaricabile anche dal sito dell'Agenzia delle Entrate;
- 2. scaricare dal sito dell'Agenzia delle Entrate il software relativo all'applicazione **ISA** 2019 comprensivo di guida operativa;
- 3. eseguire sul proprio PC il programma di installazione della macchina virtuale Java;
- 4. eseguire sul proprio PC il programma di installazione dell'applicazione **ISA** seguendo le istruzioni di seguito riportate.

All'atto dell'avvio dell'installazione viene visualizzata una finestra introduttiva, alla quale segue la prima delle finestre di dialogo della procedura di installazione.

Selezionando il pulsante **Avanti** il prodotto richiede l'indicazione della cartella nella quale installare l'applicazione.

Selezionando il pulsante **Avanti** viene richiesto di indicare dove creare le icone dell'applicazione.

Selezionando il pulsante **Avanti** il prodotto visualizza una finestra con l'indicazione della posizione della JRE da utilizzare per **ISA** 2019.

Successivamente si deve selezionare la macchina virtuale Java 1.8.0.

Nel caso in cui non venga visualizzata questa versione (può accadere se non si è provveduto all'installazione della JRE 1.8.0 prima di iniziare l'installazione di **ISA** 2019), selezionare il pulsante **Cerca altri**: tale funzione attiva la ricerca di tutte le macchine virtuali Java presenti sul personal computer. Conclusa la ricerca, viene proposto l'elenco delle JRE trovate. Selezionare una macchina virtuale Java 1.8.0 tra quelle elencate e premere **Avanti.**

Il prodotto visualizza un sommario delle scelte effettuate durante la fase di pre-installazione del prodotto. Se si desidera procedere con l'installazione premere il pulsante **Installa,** se si desidera modificare una delle scelte già effettuate premere il tasto **Indietro**.

Selezionando il pulsante **Installa** il prodotto procede all'installazione di **ISA** 2019.

Per avviare il prodotto fare doppio click sull'icona dell'applicazione o lanciare da *consolle* il file eseguibile (in ambiente Windows "**ISA2019.exe**"), presente nella cartella di installazione.

# **5. TIPOLOGIE DI MESSAGGI PROPOSTI DA ISA**

Vengono illustrate di seguito le tipologie di messaggi proposti dall'applicazione "il tuo ISA 2019". L'applicazione prevede tre distinte tipologie di messaggi:

- Messaggi di attenzione  $\triangle$ 

Durante la navigazione tra i quadri, a seguito di anomalie di compilazione, nella parte superiore del pannello viene visualizzata una sezione caratterizzata dal simbolo di attenzione e dal/i messaggio/i di anomalia/e rilevata/e con a fianco il pulsante "Correggi o ignora e procedi".

#### - Messaggi di informazione  $\bullet$

A seguito di richiesta di salvataggio o di uscita dalle funzionalità, viene visualizzata una sezione in cui:

- in caso di salvataggio, viene confermata l'avvenuta operazione;
- in caso di uscita, viene richiesta conferma, con un messaggio di attenzione e con i pulsanti "Esci e salva", "Esci senza salvare" e "Annulla". In seguito alla selezione del pulsante "Esci e salva", viene visualizzato un messaggio di informazione che conferma l'avvenuto salvataggio.

#### - Messaggi di anomalie riscontrate **A**

A seguito di richiesta di calcolo e qualora il calcolo non risulti effettuabile per mancanza di valorizzazione di alcuni campi necessari, nella parte superiore del pannello viene visualizzata una sezione contenente l'elenco delle anomalie rilevate e in basso il pulsante "Torna ai quadri" per tornare ai quadri e rimuovere le anomalie riscontrate.

# **6. MODALITÀ DI UTILIZZO DEL PROGRAMMA**

L'applicazione "il tuo ISA 2019" prevede la gestione di funzionalità sia interattive che batch (modalità "in differita").

Per ciò che riguarda l'area interattiva, le funzioni disponibili per la gestione di una posizione sono le seguenti:

- Importa file;
- Crea nuova posizione;
- Apri posizione esistente;

- Cancellazione (tramite il pulsante  $\mathbf{\hat{a}}$  disponibile dalla finestra di apertura di una posizione); Dopo aver aperto una posizione esistente o averne creata una nuova:

- Uscita (tramite il pulsante "Esci dalla compilazione");

- Stampa (tramite il pulsante "Stampa");
- Salvataggio (tramite il pulsante "Salva");
- Calcolo (tramite il pulsante "Vai a Calcolo").

Per ciò che riguarda l'area batch, è possibile:

- Elaborare un archivio di input contenente varie posizioni fiscali;
- Memorizzare i dati contenuti nell'archivio di input sulla base informativa locale.

# **6.1 Esecuzione del prodotto in modalità interattiva**

Il prodotto ISA viene avviato selezionando l'icona creata sul desktop in fase di installazione. Viene visualizzato il menù principale nel quale sono riportate le seguenti voci:

- Importa, a cui fa riferimento la funzione Importa da file XML, per la selezione e l'importazione del file xml precalcolato precedentemente acquisito dal Cassetto fiscale.

- Compila, a cui fanno riferimento le funzioni:

- Crea nuova posizione – per la compilazione di una nuova posizione ISA;

- Apri posizione esistente – per l'apertura di una posizione già memorizzata.

- Invia, a cui fa riferimento la funzione Trasferisci – per la visualizzazione e la selezione delle posizioni da predisporre per l'invio mediante i servizi telematici.

- Utilità, a cui fanno riferimento le seguenti funzioni:

- Salvataggio archivi - per il salvataggio della banca dati locale su file locale;

- Importa file telematico – per l'elaborazione e/o la memorizzazione dei dati relativi a

posizioni predisposte su file secondo le specifiche rese note dall'Agenzia delle Entrate;

- Ripristino archivi - per il ripristino della banca dati locale salvata precedentemente.

- Aiuto, a cui fanno riferimento informazioni relative alla presente guida operativa e alla versione hardware e software del prodotto.

#### **6.2 Importazione**

L'importazione del file xml, reso disponibile dall'Agenzia delle entrate, è possibile attraverso la funzione "Importa da file XML" attivabile indicando la cartella del computer dove è contenuto il suddetto file ed effettuandone l'importazione.

Conclusa l'importazione dei dati precalcolati relativi agli anni pregressi, si potrà procedere alla compilazione di una nuova posizione per il calcolo dell'Indice sintetico di affidabilità per l'anno d'imposta di riferimento.

#### **6.3 Compilazione di una nuova posizione**

La compilazione dei dati che consentono il calcolo di una posizione ISA avviene tramite una serie di pannelli in cui è possibile inserire i dati richiesti nei modelli degli indici sintetici di affidabilità da allegare alla dichiarazione p.i. 2018 approvati con apposito provvedimento e pubblicati sul sito internet dell'Agenzia delle entrate.

Dalla scheda Home selezionare con il mouse "Crea nuova posizione" all'interno del riquadro "Compila".

Viene attivata una finestra "Crea nuova posizione" nella quale devono essere inseriti i seguenti dati generali:

- il modello della dichiarazione;

- il codice fiscale;

- il codice di attività, che può essere selezionato anche dalla lista ISA.

Una volta inseriti i dati e selezionato il pulsante "Avanti", il prodotto effettua i controlli di congruenza sulla disponibilità dei dati precalcolati e visualizza il riepilogo dei dati generali e l'eventuale conferma che i dati precompilati sono stati correttamente importati e associati alla posizione in corso di compilazione. A questo punto, cliccando sul pulsante "Vai ai Quadri" viene visualizzata la scheda principale di compilazione del modello ISA, relativa al codice dell'attività prevalente indicato, così strutturata:

- nella parte sinistra è presente una sezione contenente i pulsanti di navigazione tra i quadri;

- nell'area destra, in funzione del quadro selezionato, vengono proposti i campi del quadro specifico

selezionato del modello ISA. Nel passaggio da un quadro all'altro, il prodotto effettua il controllo dei dati inseriti, verificando, da una parte, la presenza di alcuni campi necessari (ad esempio il campo B01, relativo al Comune, quando è obbligatorio) e dall'altra la correttezza dei dati digitati (ad esempio, percentuali superiori a 100), visualizzando gli eventuali messaggi di errore ed evidenziando con il colore rosso i campi da correggere.

Si precisa che i dati numerici sono da inserire in formato intero o con virgola quando espressamente previsto.

In assenza delle correzioni richieste dal prodotto, il calcolo dei ricavi/compensi non può essere effettuato e viene visualizzato il riepilogo delle anomalie.

Per gli ISA che prevedono quadri con più unità locali destinate all'esercizio dell'attività, ovvero unità strutturali o posteggi, è possibile, attraverso apposite funzioni presenti nel quadro B , inserire nuove occorrenze (pulsante"+"), eliminare l'ultima occorrenza inserita (pulsante "-") e spostarsi avanti e indietro tra un occorrenza e l'altra (selezionando il numero di scheda corrispondente all'unità locale o strutturale inserita).

Dopo aver inserito in tutti i quadri le informazioni richieste, selezionando la funzione "Vai a Calcolo", il prodotto effettua il calcolo dell'indice sintetico di affidabilità, visualizzando l'esito in un pannello diviso in quattro sezioni.

Nella prima sezione (Indice Sintetico di Affidabilità) viene visualizzato il punteggio dell'indice sintetico di affidabilità e le valorizzazioni degli indicatori elementari di affidabilità e di anomalia che concorrono al calcolo dell'indice; per ciascun indicatore elementare viene visualizzato il punteggio, la segnalazione, il valore degli ulteriori componenti positivi per massimizzare il punteggio del singolo indicatore e il dettaglio del singolo indicatore attivabile se selezionato. Nella seconda sezione (Prospetto Economico) viene visualizzato un prospetto economico riepilogativo dei dati contabili, basato su una "riclassificazione" del conto economico secondo un sistema articolato di informazioni; se i dati contabili ivi riepilogati presentano valori anomali viene fornito un dettaglio delle anomalie visualizzabile con un apposito pulsante  $\binom{8}{3}$ .

Nella terza sezione (Probabilità di assegnazione ai MoB) vengono riportate le probabilità di appartenenza ai modelli di Business di riferimento per l'indice sintetico di affidabilità.

Nella quarta sezione (IVA) vengono riportati i dati IVA correlati agli ulteriori componenti positivi per migliorare il punteggio dell'Indice sintetico di affidabilità.

E' possibile tornare alla sezione "Compila" e all'occorrenza modificare i dati inseriti utilizzando il pulsante "Torna ai Quadri".

In fase di compilazione, selezionando la funzione "Salva", attivabile con un pulsante posto in basso a destra, il prodotto memorizza i dati inseriti sulla base informativa locale

Il software "il tuo ISA 2019" rende disponibile un pannello ("Note aggiuntive") utile per indicare in formato testo eventuali note relative alla posizione sottoposta all'applicazione degli indici sintetici di affidabilità che il contribuente desidera trasmettere.

Selezionando la funzione "Esci dalla compilazione", attivabile con un pulsante posto in basso a sinistra, il prodotto visualizza in un un'apposita sezione del pannello i pulsanti "Esci e salva", "Esci senza salvare" e Annulla" per confermare o annullare l'operazione terminando la fase di compilazione.

#### **6.4 Variazione dati di una posizione esistente**

Per variare una posizione precedentemente memorizzata occorre selezionare sul menù principale il link "Apri posizione esistente" all'interno della sezione "COMPILA".

Nel pannello che viene attivato è visualizzata la lista delle posizioni memorizzate sulla banca dati locale ordinata per Codice Fiscale, Codice ISA, Codice attività, Tipologia reddito, Numero posizione, Ultima modifica.

Una volta effettuata la scelta tramite il pulsante  $\bullet$  il prodotto visualizza la posizione selezionata, con le modalità descritte nella sezione precedente "Compilazione di una nuova posizione", con i dati dei quadri valorizzati.

Tutti i dati modificabili potranno essere variati e nel passaggio da un quadro all'altro verranno ripetuti i controlli previsti dalle specifiche e le segnalazioni finalizzate a evitare l'errata compilazione dei campi dell'indice sintetico di affidabilità.

Apportate tutte le variazioni può essere attivata la funzione "Vai a Calcolo" con il pulsante posto in basso a destra.

#### **6.5 Cancellazione dati di una posizione esistente**

La cancellazione viene effettuata, in analogia alla variazione, come di seguito indicato. Per cancellare una posizione precedentemente memorizzata occorre selezionarla tramite l'icona "cancellazione"  $\mathbf{u}$ ; il prodotto richiede, attraverso una finestra, la conferma della cancellazione: una volta confermata, la posizione viene eliminata dalla banca dati locale.

#### **6.6 Stampa dati dell'indice sintetico di affidabilità**

Il prodotto ISA predispone la stampa delle posizioni acquisite in formato PDF; è necessario, pertanto, avere installato sul proprio personal computer un lettore di file in formato PDF. La stampa di una posizione è attivabile dal menù principale aprendo una posizione esistente e selezionando il pulsante "STAMPA"  $\boxed{\phantom{a}^{\text{B} \text{ Stampa}}$ , visualizzato in basso a sinistra. In seguito si aprirà una finestra per la scelta del nome e del percorso in cui salvare il file PDF della posizione.

# **6.7 Importazione archivi esterni**

Per importare sulla banca dati locale di ISA i dati relativi a posizioni presenti su file occorre selezionare dal menù principale la voce "Vai a Utilità" e in seguito dalla sezione "Importa file telematico" il pulsante "Seleziona". Tale funzione, sulla base delle posizioni inserite nell'archivio di input secondo le specifiche tecniche relative agli indici sintetici di affidabilità pubblicate sul sito internet della Agenzia delle Entrate, consente la sola memorizzazione dei dati contenuti nell'archivio di input (senza effettuazione del calcolo), sulla base informativa locale.

Al riguardo si deve operare come di seguito:

- selezionare tramite la funzione "Seleziona" il nome dell'archivio di input contenente le posizioni da importare;

- cliccare sul pulsante "Importa"

Una volta effettuata l'importazione, se non si sono verificati errori il prodotto segnala la correttezza dell'importazione con opportuna messaggistica.

Le posizioni saranno importate nella banca dati locale e saranno disponibili per le successive operazioni che si vorranno effettuare.

#### **6.8 Posizioni da trasferire**

Dal menù principale, selezionando la voce "Invia", viene visualizzato l'elenco delle posizioni che possono essere trasferite su file.

Il prodotto visualizza un pannello distinto in due aree:

- una, in corrispondenza di "Ricerca avanzata", destinata all'indicazione di uno o più elementi identificativi della/e posizione/i da cercare nella banca dati locale (codice fiscale, modello dichiarazione, codice attività). Tale ricerca si attiva con il pulsante "Cerca"

- un'altra, che visualizza la lista delle posizioni memorizzate sulla banca dati locale ordinata per Codice Fiscale, Codice ISA, Codice attività, Tipologia reddito, Numero posizione, Ultima modifica. Una volta effettuata la ricerca, è possibile selezionare con il mouse (in corrispondenza di "Azioni") una o più posizioni presenti sulla banca dati locale per il trasferimento.

# **6.9 Trasferimento posizioni**

Una volta selezionate le posizioni da trasferire, cliccando il pulsante "Trasferisci", posto nella parte inferiore destra del pannello, il prodotto visualizza una finestra nella quale indicare il nome e il percorso del file nel quale trasferire le posizioni prescelte. Una volta indicati i dati richiesti, l'applicazione effettua il trasferimento su formato TXT, secondo le specifiche tecniche pubblicate sul sito internet dell'Agenzia delle entrate.

A conclusione del trasferimento viene visualizzato un diagnostico indicante il buon fine dell'operazione.

# **6.10 Salvataggio archivi**

Per effettuare una copia di salvataggio della banca dati locale presente su "il tuo ISA 2019", selezionare la funzione "Salvataggio" nel riquadro "Salvataggio archivi"" presente all'interno del menù principale Utilità.

Il prodotto visualizza una finestra nella quale indicare il nome e il percorso del file con il quale salvare la banca dati locale.

Una volta indicati i dati richiesti, il prodotto effettua la copia di salvataggio, proponendo di default un file dal nome "posizioni.zip".

# **6.11 Ripristino archivi**

Per ripristinare la banca dati precedentemente salvata su file, selezionare la funzione "Ripristino" nel riquadro "Ripristino archivi" all'interno del menù principale Utilità.

Una volta selezionato il file in cui è memorizzato l'archivio, utilizzando il pulsante "Seleziona" il prodotto ripristina sulla banca locale i dati precedentemente salvati.

In caso risultino già presenti delle posizioni con medesimo codice fiscale, codice attività e tipologia di reddito, saranno create delle ulteriori posizioni con un numero progressivo incrementato.